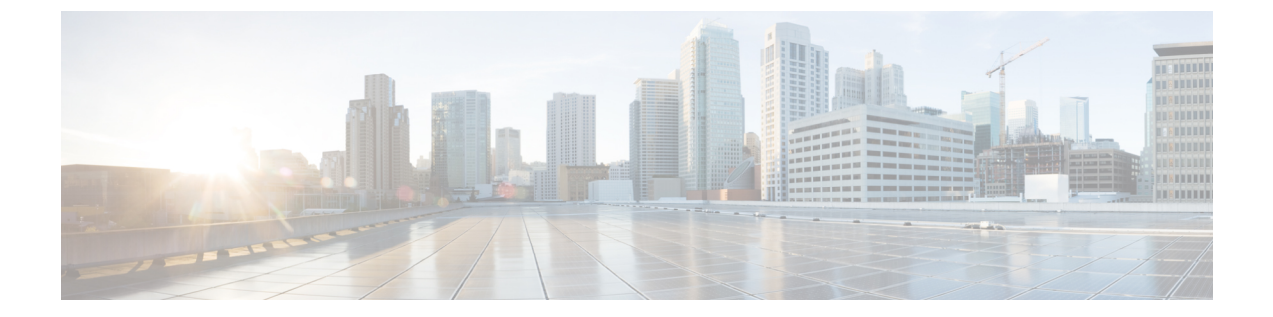

# **Cisco Webex Control Hub**에서 **Cisco** 헤드셋 관 리

- 제어 [허브에서](#page-0-0) 헤드셋 관리, 1 페이지
- 제어 [허브에서](#page-0-1) 헤드셋 인벤토리 보기, 1 페이지
- 제어 [허브에서](#page-2-0) 헤드셋 분석, 3 페이지

## <span id="page-0-0"></span>제어 허브에서 헤드셋 관리

제어 허브에서 Cisco 헤드셋을 모니터링, 분석 및 해결하는 방법에 대한 자세한 내용은 이 장을 사용 하십시오. 이 장에서는 Cisco 헤드셋 500 시리즈 Cisco 헤드셋 700 시리즈를 사용자에게 이미 배포한 것으로 가정합니다. 헤드셋 배포에 대한 자세한 내용은 Cisco [헤드셋](n500_b_500-series-ag-new_chapter1.pdf#nameddest=unique_2) 500 시리즈 설정을 참조하십시 오.

제어 허브에서 다음을 수행할 수 있습니다.

- Webex에 연결된 헤드셋에서 헤드셋 펌웨어를 봅니다.
- Webex, Cisco Webex Meetings 및 Cisco Webex 데스크 시리즈 장치에 연결된 헤드셋의 자세한 인 벤토리를 가져옵니다.
- Webex 및 Cisco Webex Meetings에 연결된 헤드셋의 헤드셋 사용량 메트릭을 확인합니다.

## <span id="page-0-1"></span>제어 허브에서 헤드셋 인벤토리 보기

헤드셋 인벤토리 정보를 사용하여 헤드셋을 사용자에게 효율적으로 배포할 수 있습니다. Webex, Cisco Webex Meetings 및 Cisco Webex Desk Pro에 연결된 개별 헤드셋을 보고 정렬할 수 있습니다. 각 헤드셋 페이지에는 헤드셋 모델, 일련 번호, 펌웨어 버전, 연결 상태 및 헤드셋이 연결된 기간이 표시 됩니다.

배포된 헤드셋을 모델, 상태 또는 사용자별로 정렬할 수 있습니다.

제어 허브에서 헤드셋을 클릭하면 장치 세부 정보를 볼 수 있습니다. 다음 표에서는 표시되는 정보를 보여줍니다.

표 **1:** 제어 퍼브의 헤드셋 페이지 콘텐츠

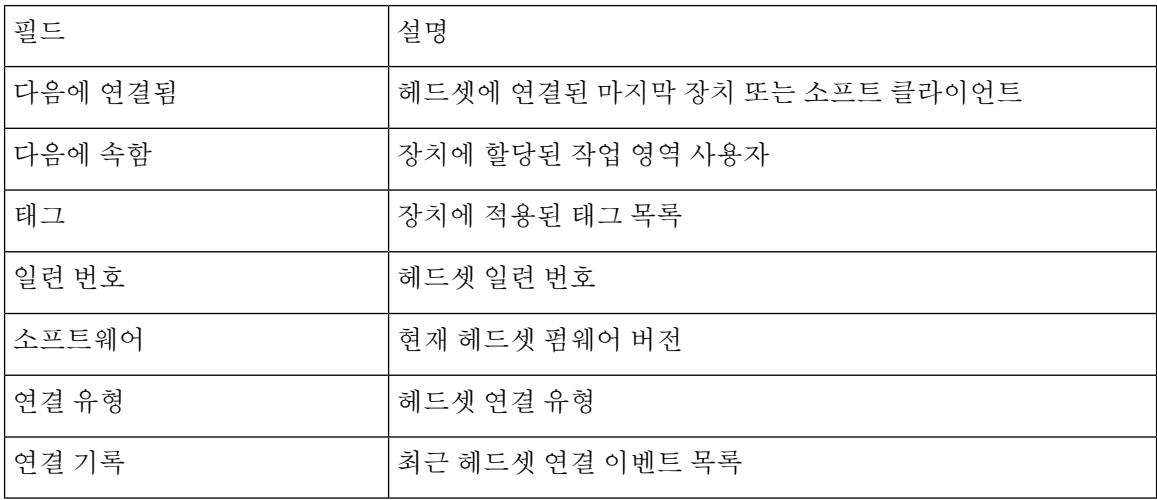

프로시저

단계 **1** <https://admin.webex.com/>의 고객 보기에서 장치로 이동합니다.

단계 **2** 선택 사항**:** 검색 막대에 헤드셋을 입력하여 인벤토리에 있는 헤드셋만 표시합니다.

단계 **3** 인벤토리에서 헤드셋을 선택합니다.

### 제어 허브에서 헤드셋 삭제

예를 들어 사용자가 회사를 떠나고 헤드셋이 더 이상 사용되지 않는 경우 제어 허브에서 개별 헤드셋 을 삭제할 수 있습니다.

프로시저

단계 **1** <https://admin.webex.com>의 고객 보기에서 장치로 이동합니다.

단계 **2** 인벤토리에서 제거할 헤드셋을 클릭합니다.

단계 **3** 삭제를 클릭하고 팝업 창에서 작업을 확인합니다.

### 제어 허브에서 헤드셋 그룹 삭제

헤드셋 그룹이 필요하지 않은 경우 제어 허브에서 헤드셋을 삭제할 수 있습니다.

프로시저

단계 **1** <https://admin.webex.com>의 고객 보기에서 장치로 이동하고 삭제하려는 헤드셋을 선택합니다. 단계 **2** 장치 삭제를 클릭하고 팝업 창에서 작업을 확인합니다.

제어 허브에서 헤드셋 인벤토리 보고서 생성

인벤토리에서 헤드셋에 대한 사용자 지정 보고서를 CSV 파일로 생성할 수 있습니다.

프로시저

- 단계 **1** <https://admin.webex.com/>의 고객 보기에서 장치로 이동합니다.
- 단계 **2** 선택 사항**:** 검색 막대에 헤드셋을 입력하여 인벤토리에 있는 헤드셋만 표시합니다.
- 단계 **3** 인벤토리 보고서에 포함할 헤드셋을 선택합니다.
- 단계 **4 CSV**로 내보내기를 클릭합니다.
- 단계 **5** 인벤토리 보고서에 포함할 장치 특성을 선택합니다.
- 단계 **6 Export(**내보내기**)**를 클릭합니다.

## <span id="page-2-0"></span>제어 허브에서 헤드셋 분석

Webex 앱 및 Webex Meetings에서 미팅 중에 조직에서 Cisco 헤드셋이 사용되는 빈도를 추적할 수 있 습니다. Cisco 헤드셋에 대한 분석은 다음 장치에 대해 지원됩니다.

- Cisco 헤드셋 560 시리즈
- Cisco 헤드셋 730

**KPI(**핵심 성과 지표**)**

헤드셋 분석에 사용할 수 있는 KPI는 다음과 같습니다.

- 총 헤드셋 Webex 앱에 연결되고 한 번 이상 사용된 Cisco 헤드셋의 총 수입니다.
- 총 활성 헤드셋 선택한 날짜 범위 동안 Webex 앱에서 한 번 사용된 총 Cisco 헤드셋 수입니다.
- 총 통화 선택한 날짜 범위 동안 Cisco 헤드셋을 사용하여 Webex 앱에 참가한 통화 및 미팅의 총 수입니다.
- 총 통화 시간**(**분**)** 선택한 날짜 범위 동안 Webex 앱ㅇ에서 Cisco 헤드셋이 통화 및 미팅에 사용 된 총 시간(분)입니다.

• 평균 통화 시간 - 선택한 날짜 범위 동안 Webex 앱에서 Cisco 헤드셋이 통화 및 미팅에서 사용된 평균 시간(분)입니다.

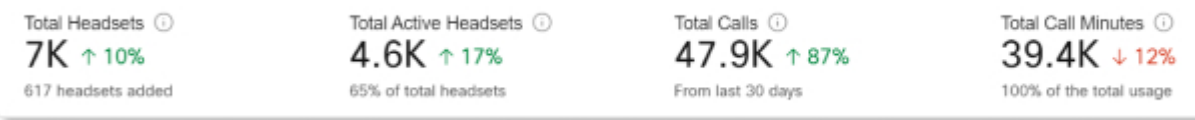

#### 일일 평균 사용 및 인벤토리 맵

이 맵은 Cisco 헤드셋 인벤토리에서 전체 지리적 분포를 보여줍니다. 또한 선택한 시간 범위 동안 일 일 헤드셋 사용을 구분합니다. 이 시각화를 사용하면 헤드셋 인벤토리와 사용이 가장 많은 위치를 신 속하게 파악할 수 있습니다.

헤드셋 사용은 다음 세 가지 범주로 정렬됩니다.

- 미사용 헤드셋.
- 하루 평균 1시간 미만인 헤드셋 사용
- 하루 평균 1시간 이상인 헤드셋 사용

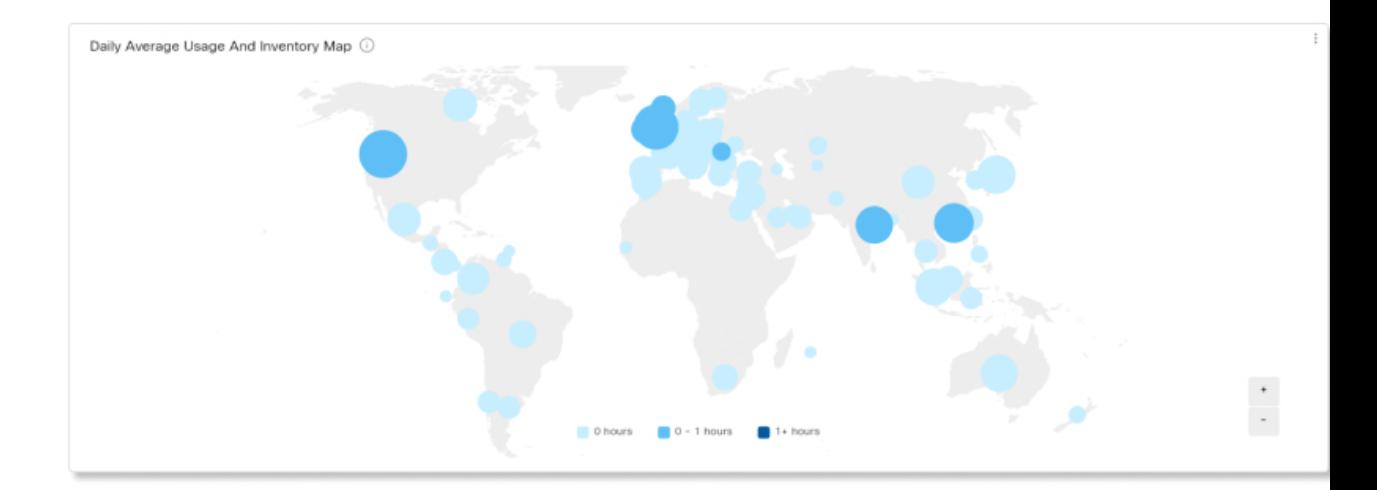

#### 국가별 일일 평균 사용

이 차트에서는 선택한 날짜 범위 동안 국가별로 일일 평균 헤드셋 사용을 보여줍니다. 이 정보를 사 용하여 국가 간의 헤드셋 참여를 쉽게 확인할 수 있습니다.

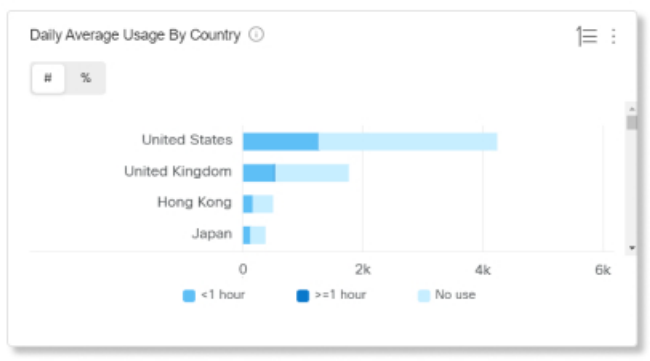

국가별 헤드셋

이 차트에서는 Cisco 헤드셋 인벤토리의 총 분포를 국가별로 보여줍니다. 이 차트는 활성 및 비활성 헤드셋별로 인벤토리를 구분하기도 합니다. 이 차트를 국가별 일일 평균 사용 차트와 비교하여 다른 국가의 헤드셋 재고 수가 적거나 비활성 헤드셋 수가 더 많은지 확인할 수 있습니다.

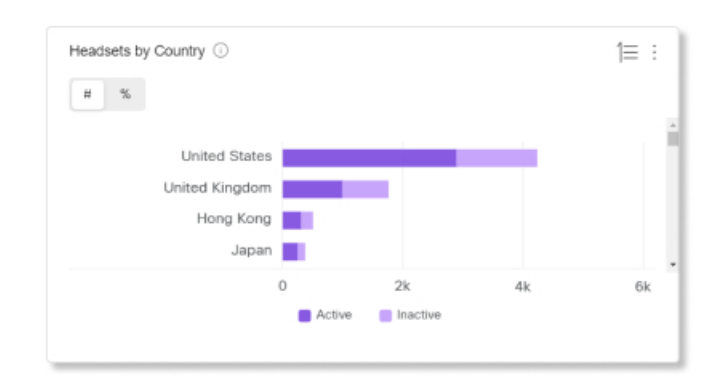

모델별 일일 평균 사용

이 차트에서는 헤드셋 모델별로 선택한 날짜 범위 동안 일일 평균 헤드셋 사용을 보여줍니다. 이 정 보를 사용하면 특정 모델이 다른 모델보다 더 많이 사용되는지 확인할 수 있어 향후 헤드셋 구매에 도움이 됩니다.

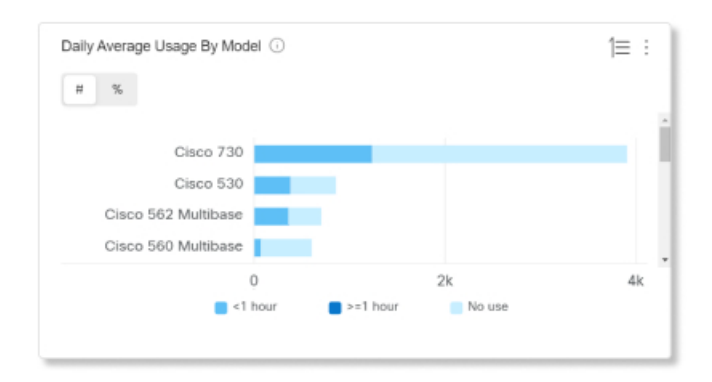

#### 모델별 헤드셋

이 차트는 총 Cisco 헤드셋 인벤토리를 모델별로 구분합니다. 헤드셋의 총 수 및 헤드셋 인벤토리 비 율을 기준으로 정렬할 수 있습니다. 이 차트는 활성 및 비활성 헤드셋별로 인벤토리를 구분하기도 합 니다.

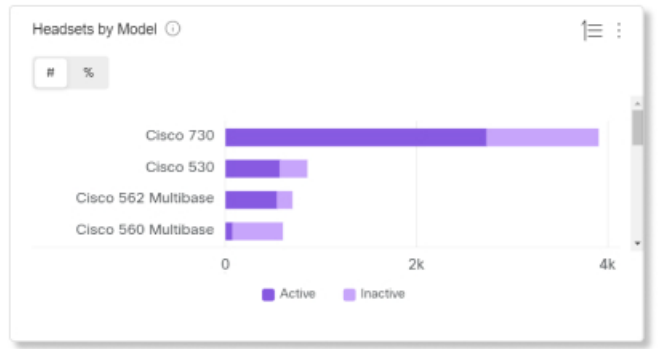

#### 통화 중 사용

이 차트에서는 통화 중에 헤드셋이 사용된 시간을 보여줍니다. 통화 중 사용은 Webex 앱에 참가한 통 화 및 미팅을 나타냅니다.

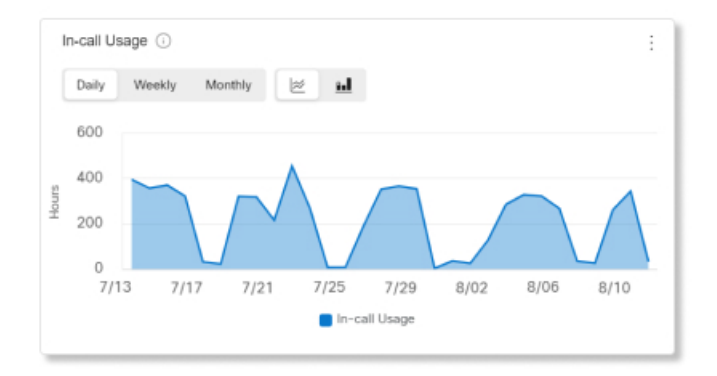

#### 상태별 헤드셋

이 차트에서는 시간에 따른 헤드셋 상태의 추세를 보여줍니다. 이 정보를 사용하여 총 양과 비교하여 Webex 앱에서 헤드셋을 사용하는 빈도를 확인할 수 있습니다.

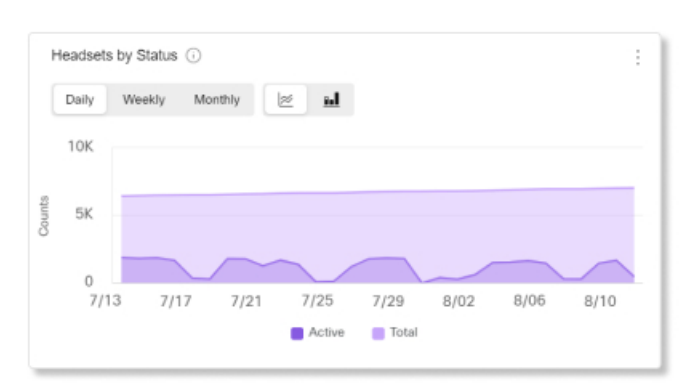

#### 엔드포인트별 사용

이 차트는 사용자가 헤드셋에 연결된 엔드포인트를 구분합니다. 이 정보를 사용하여 다른 엔드포인 트의 헤드셋 참여에 도움을 줄 수 있습니다.

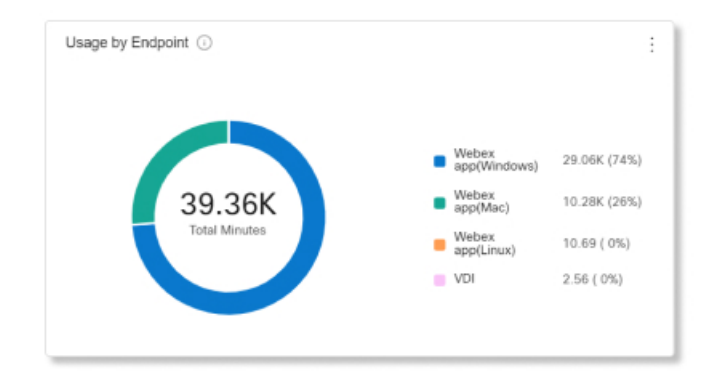

#### 연결 유형별 사용량

이 차트에서는 연결 유형별로 헤드셋 인벤토리를 구분합니다. 이 정보를 사용하여 조직의 사용자가 특정 연결 유형을 선호하는지 확인할 수 있습니다.

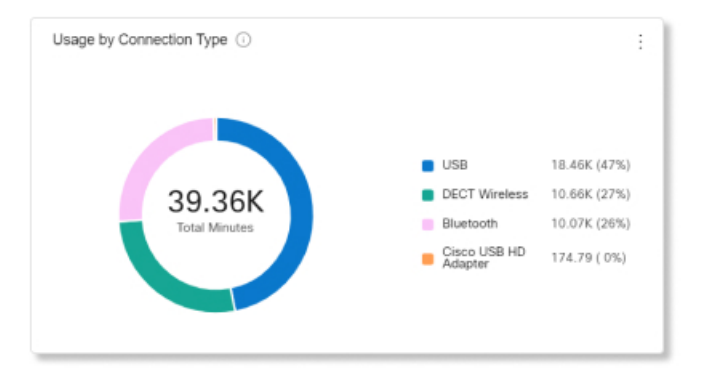

제어 허브에서 헤드셋 분석

I